## 博多港港湾情報システムを利用するための動作環境の確認

動作確認済みのパソコンの基本ソフトウェア (OS) 及び利用可能なWeb ブラウザは以下のとおりです。

## 動作環境

基本ソフトウェア(OS) Windows 10 Pro

利用可能なWebブラウザ Internet Explorer 11

## ◆ 博多港港湾情報システムを利用するためのInternet Explorer の設定

博多港港湾情報システム(以下 システム)を利用するために、Internet Explorer の設定を行います。 設定内容は以下のとおりです。 設定内容については、Internet Explorer 11 にもとづいて説明します。

■ Internet Explorer を起動しましたら、画面右上側の「ツール」をクリックします。

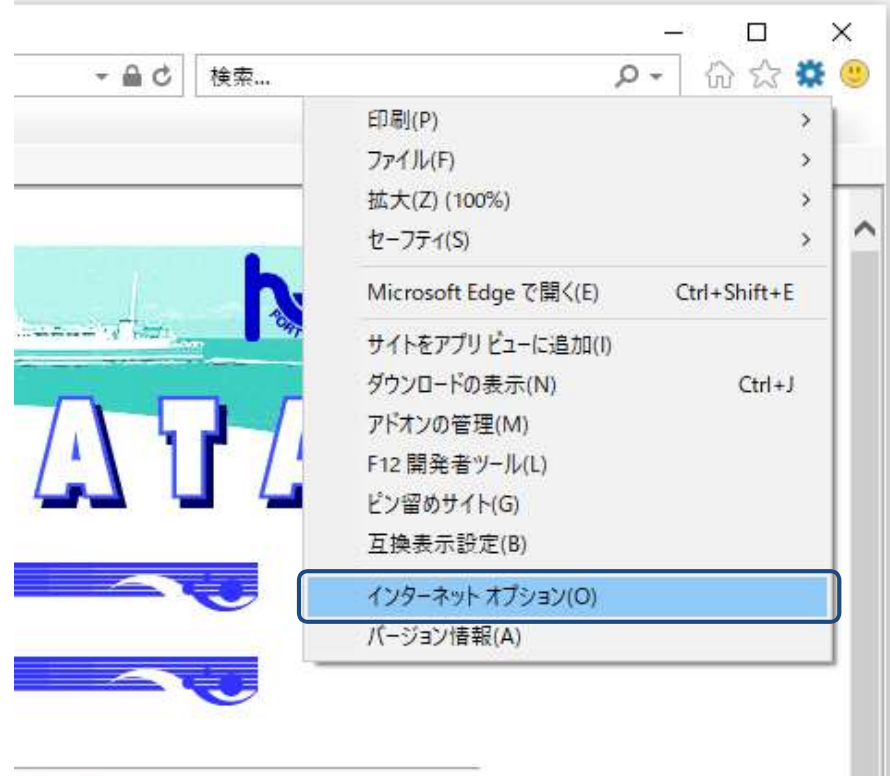

表示されたメニューの「ツール」をクリックしましたら、「インターネットオプション(O)」を クリックします。

■ 「インターネットオプション」画面が表示されましたら、「セキュリティ」タブをクリックします。

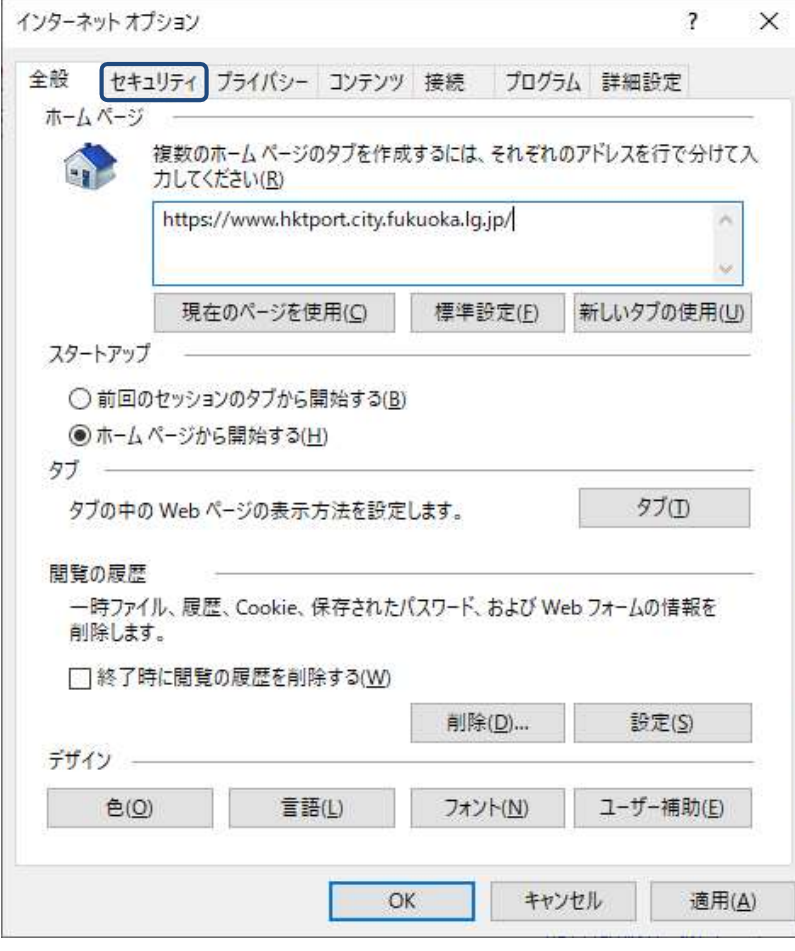

■ 「セキュリティ」タブ画面が表示されましたら、「信頼済みサイト」をクリックします。

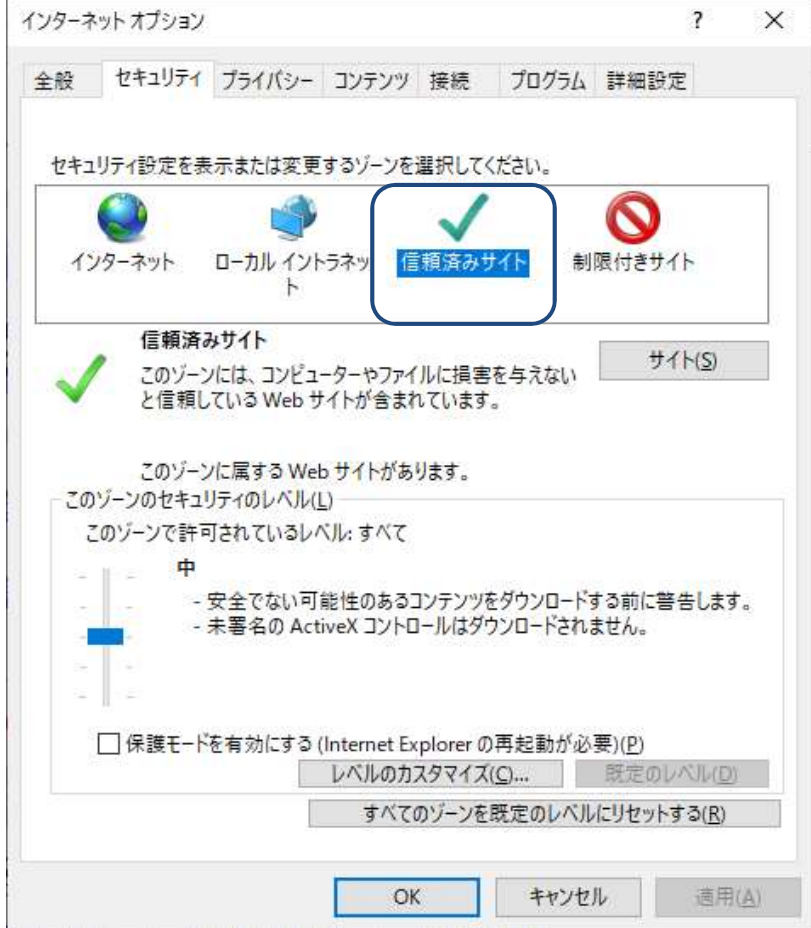

■ 「信頼済みサイト」をクリックしましたら、「サイト(S)」ボタンをクリックします。

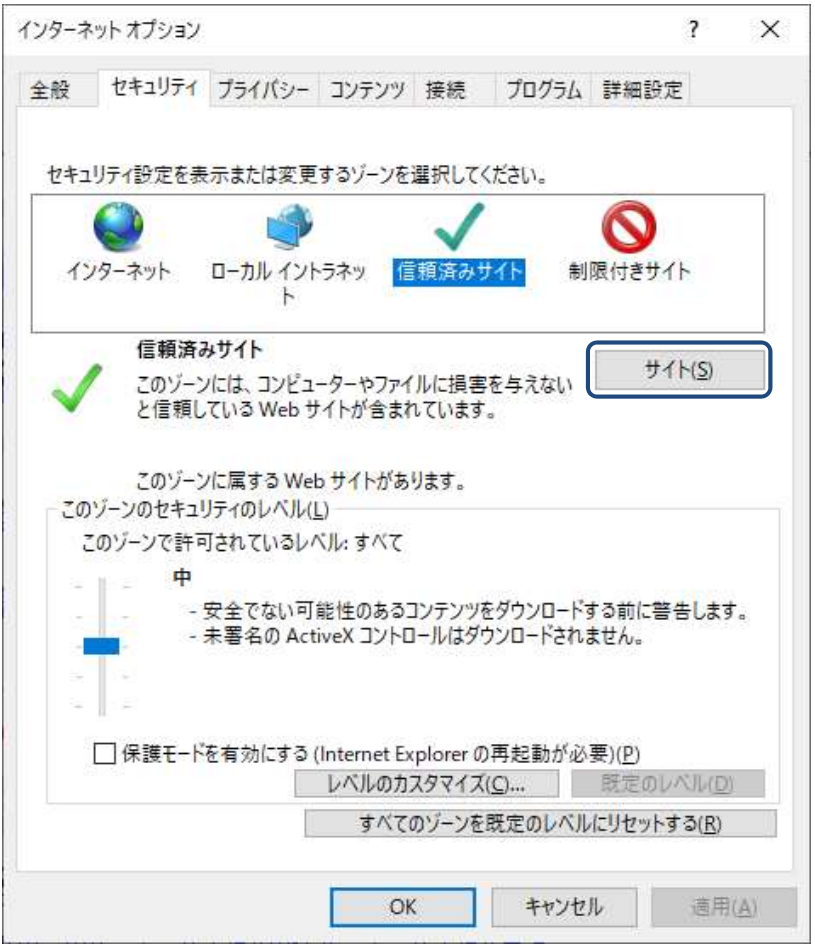

■ 「信頼済みサイト」画面が表示されましたら、「この Web サイトをゾーンに追加する(D):」 テキストボックスに 「https://www.hktport.city.fukuoka.lg.jp」 を入力して、 「追加(A)」ボタンをクリックします。

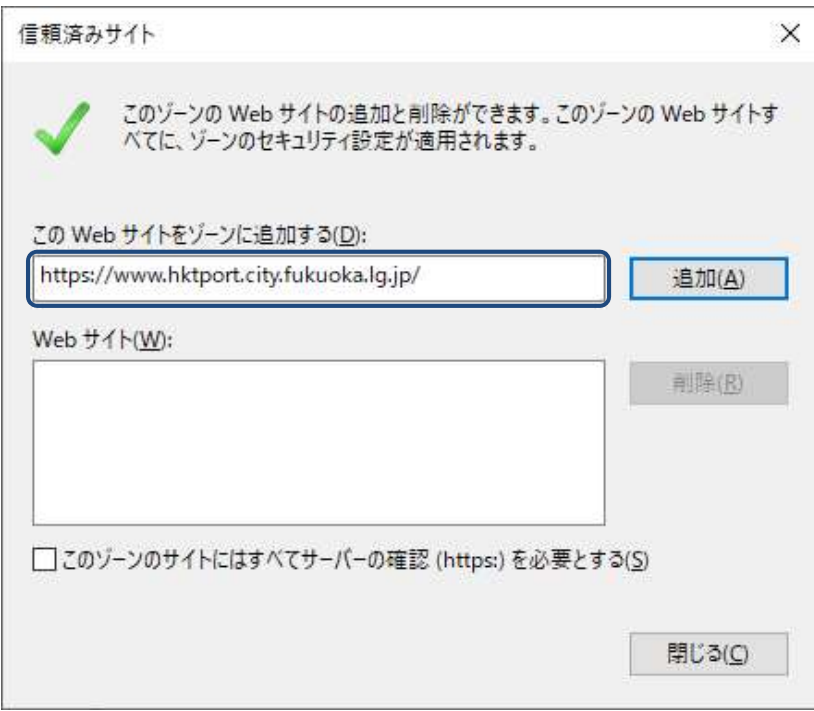

■ 「追加」ボタンをクリックしましたら、「Webサイト(W):」に設定されたことを確認し、 「閉じる(C)」ボタンをクリックし、「信頼済みサイト」画面を閉じます。

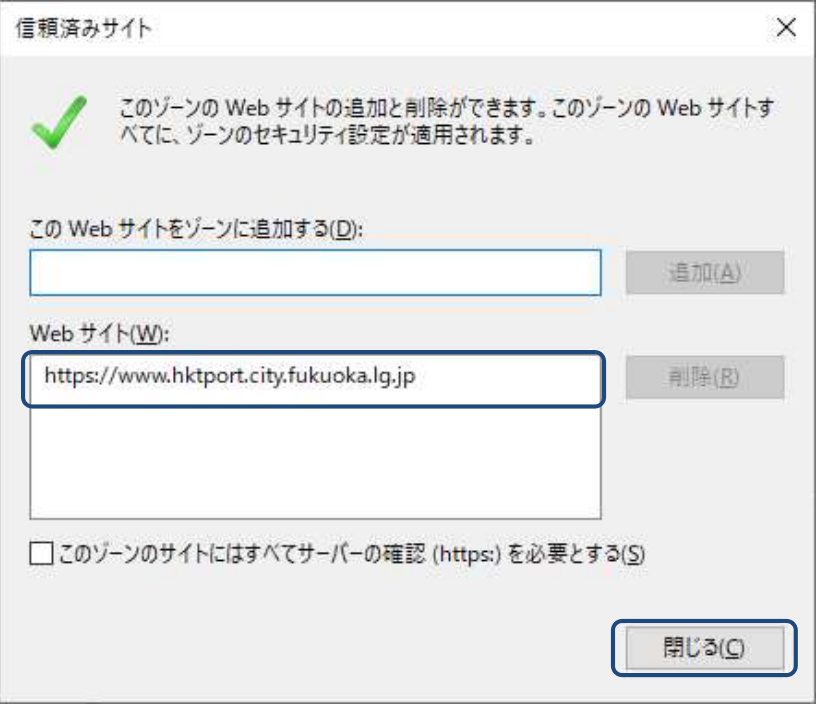

■ 「インターネットオプション」画面が表示されましたら、「プライバシー」タブをクリックします。

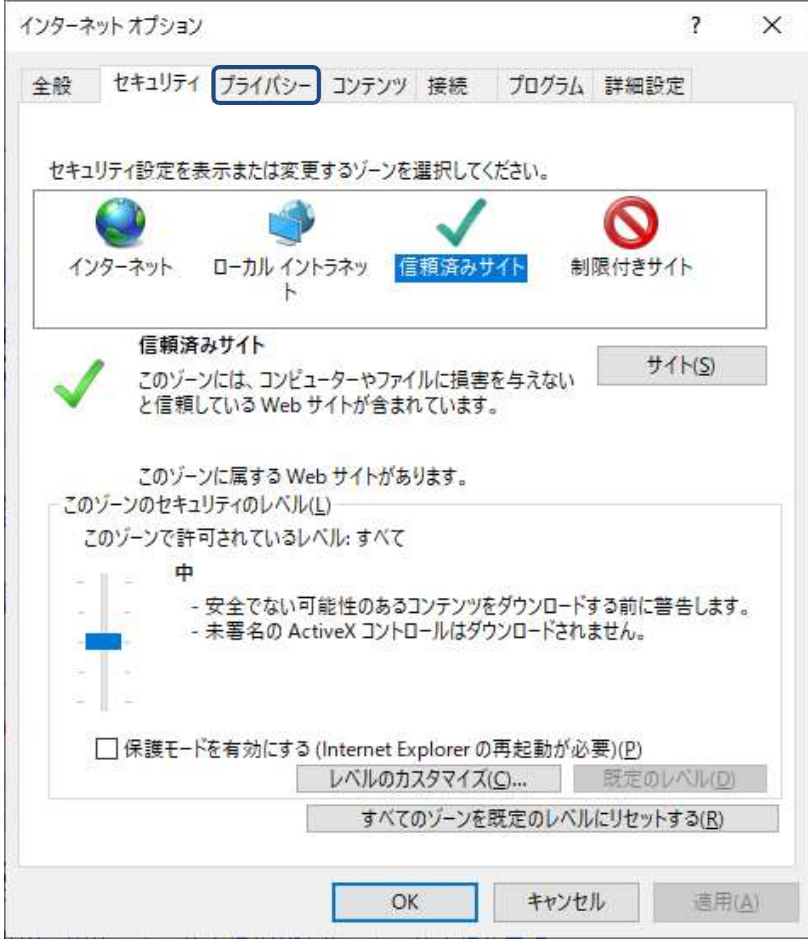

■ 「プライバシー」タブの画面が表示されましたら、ポップアップブロックの「設定(E)」ボタンを クリックします。

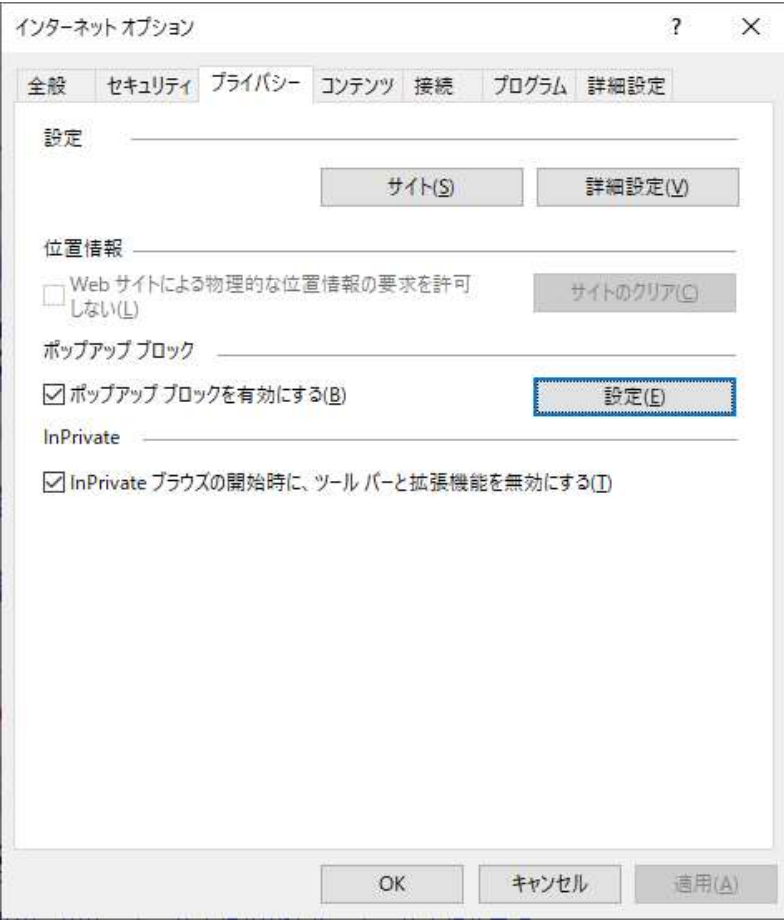

■ 「ポップアップ ブロックの設定」画面が表示されましたら、「許可する Web サイトのアドレス (W):」テキストボックスに 「https://www.hktport.city.fukuoka.lg.jp/」 を入力して、 「追加(A)」ボタンをクリックします。

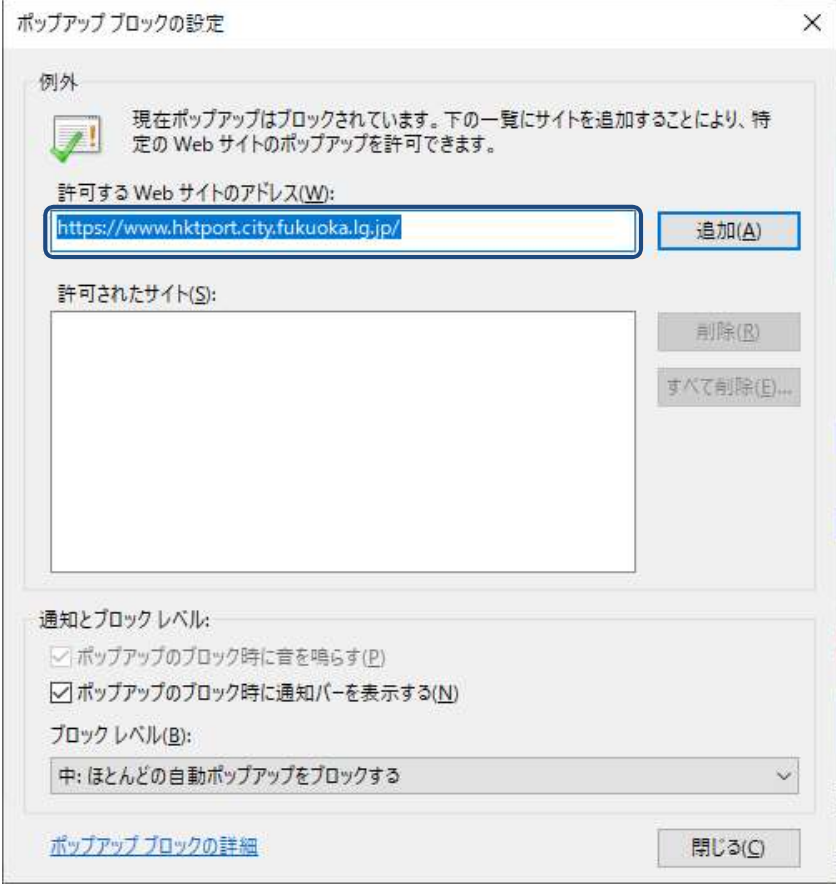

■ 「追加」ボタンをクリックしましたら、「許可されたサイト(S):」に設定されたことを確認し、 「閉じる(C)」ボタンをクリックし、「ポップアップ ブロックの設定」画面を閉じます。

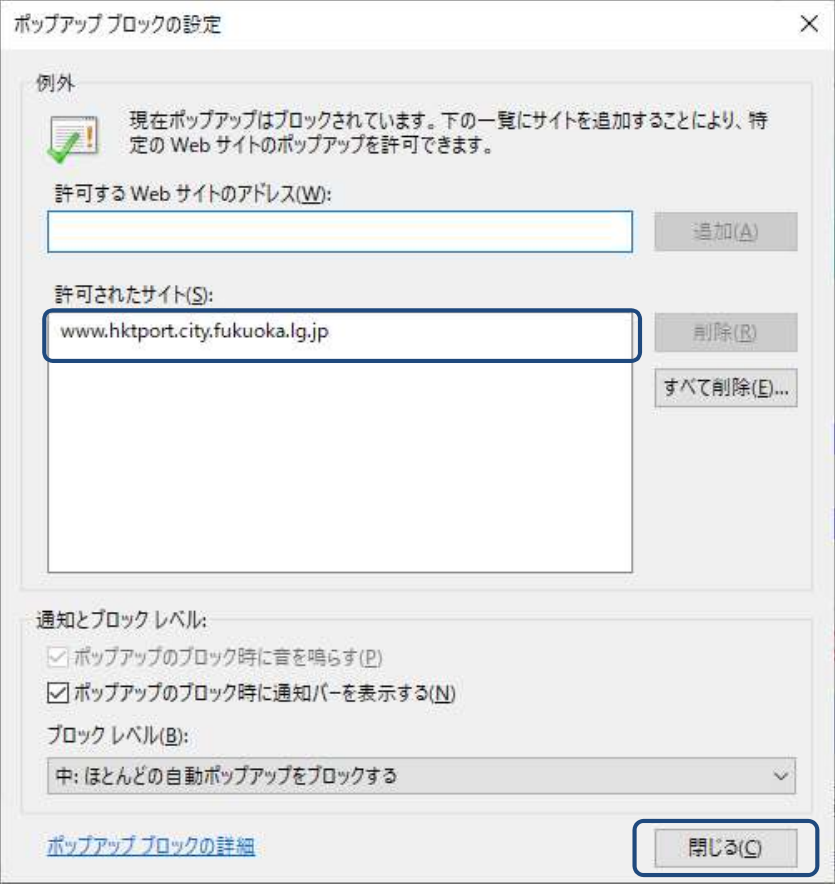

■ 「インターネットオプション」画面が表示されましたら、「OK」ボタンをクリックして 「インターネットオプション」画面を閉じます。

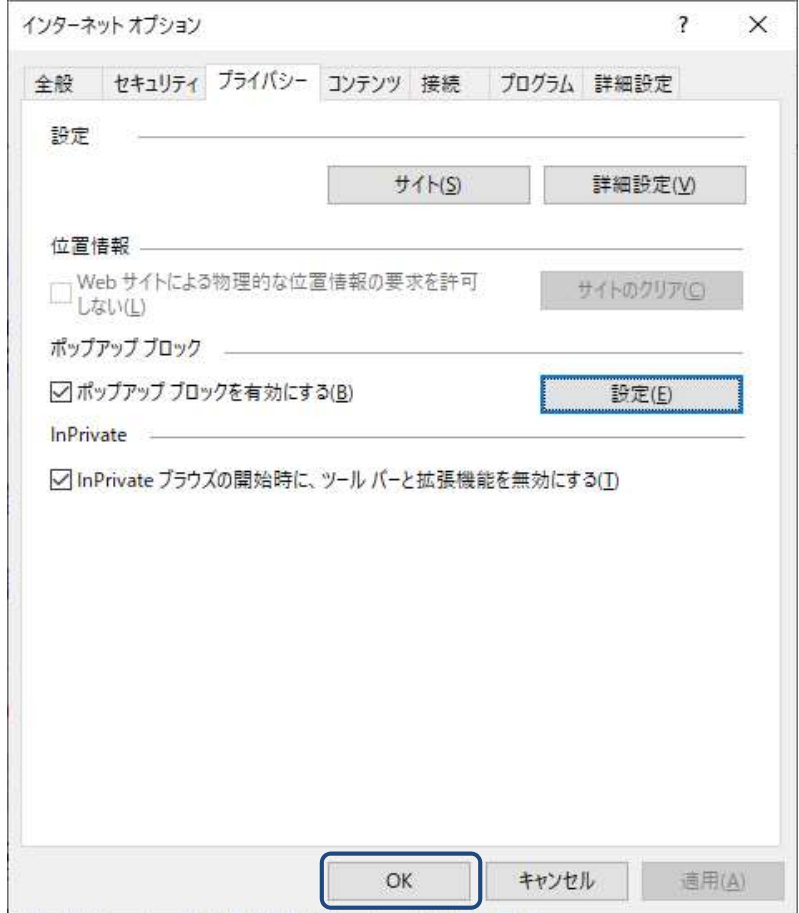

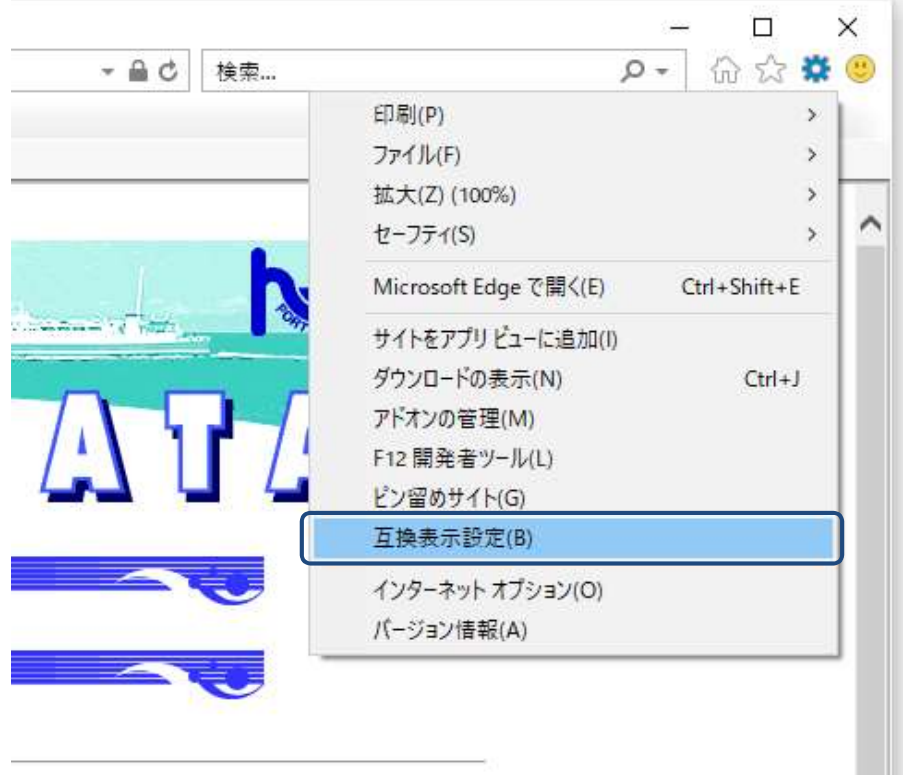

■ 「互換表示設定」画面が表示されましたら、「追加する Web サイト(D):」テキストボックスに 「fukuoka.lg.jp」が設定されていることを確認して、「追加(A)」ボタンをクリックします。

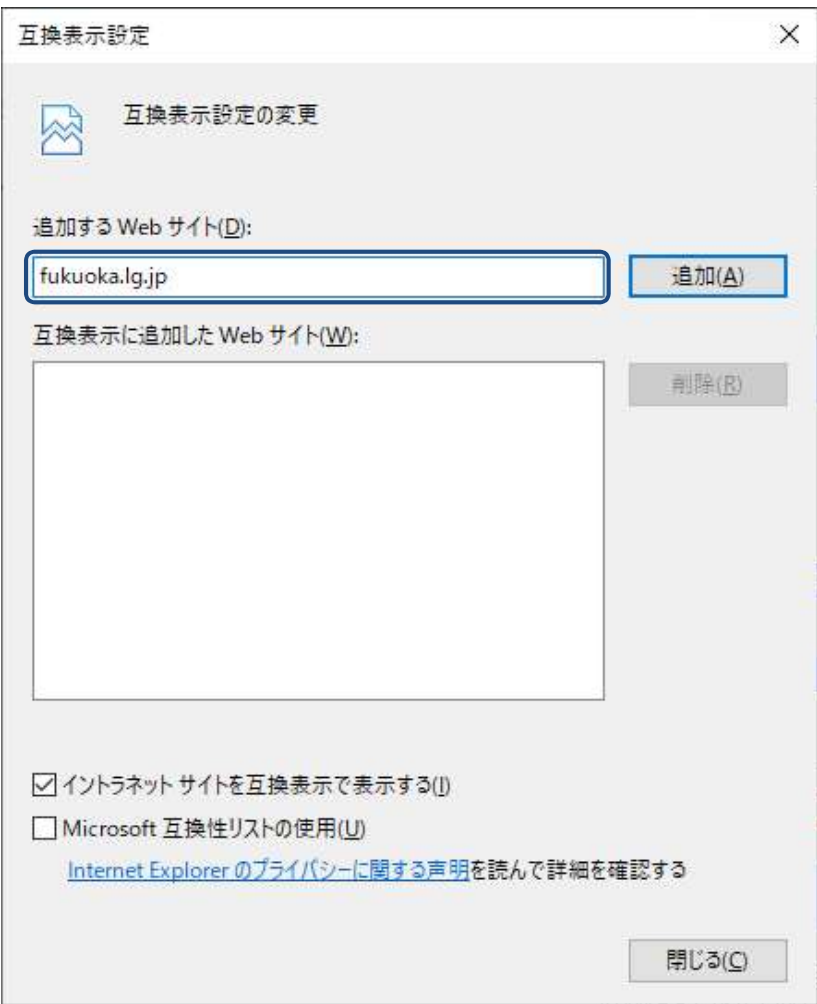

■ 「追加(A)」ボタンをクリックしましたら、「互換表示に追加した Web サイト(W):」に設定された ことを確認し、「閉じる(C)」ボタンをクリックし、「互換表示設定」画面を閉じます。

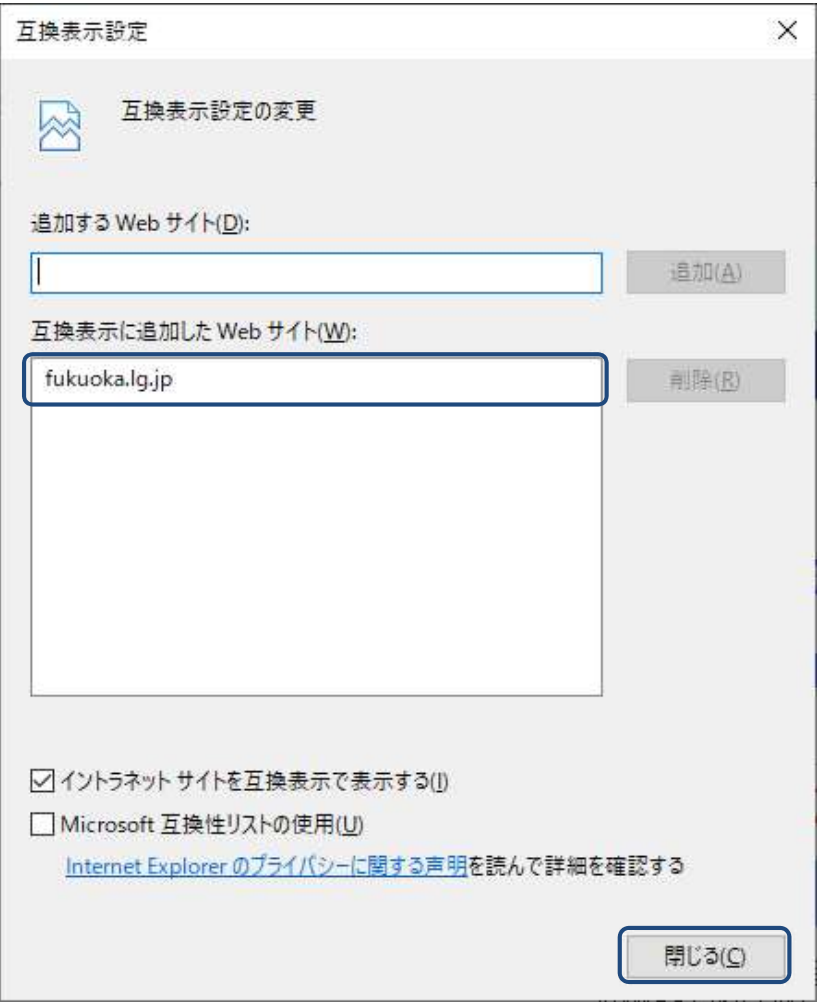

■ 画面上部の何も表示されていないところでマウス右ボタンをクリックして、 表示されたショートカットメニューから「メニューバー」をクリックします。

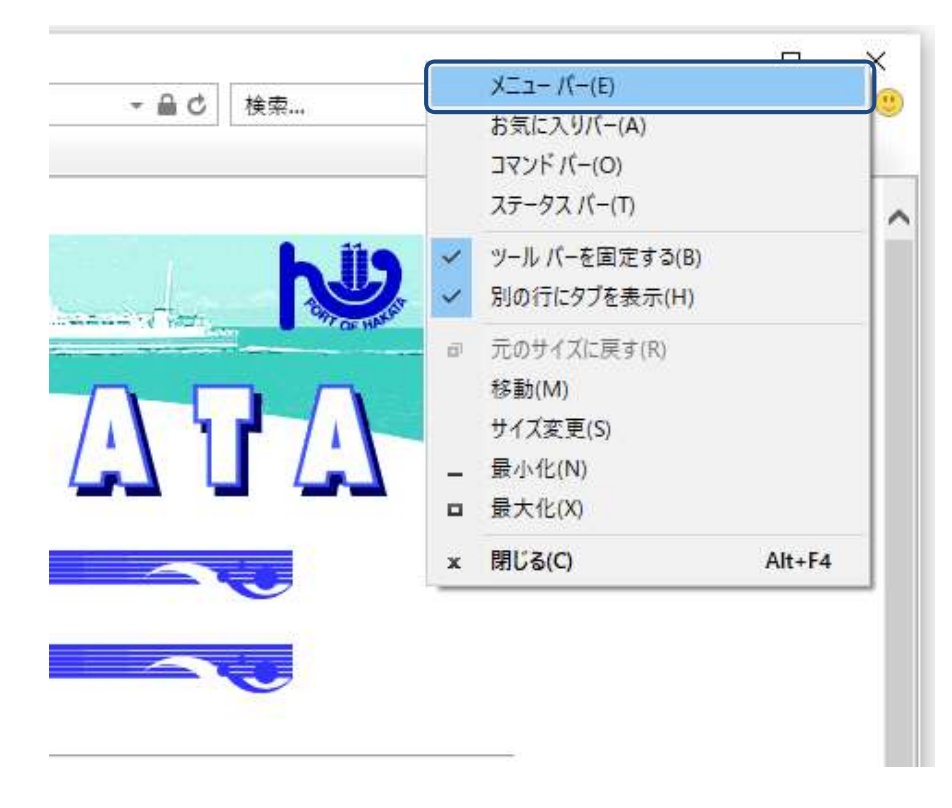

■ メニューの「表示(V)」を表示し、「文字サイズ(X)」にて「小(S)」をクリックします。

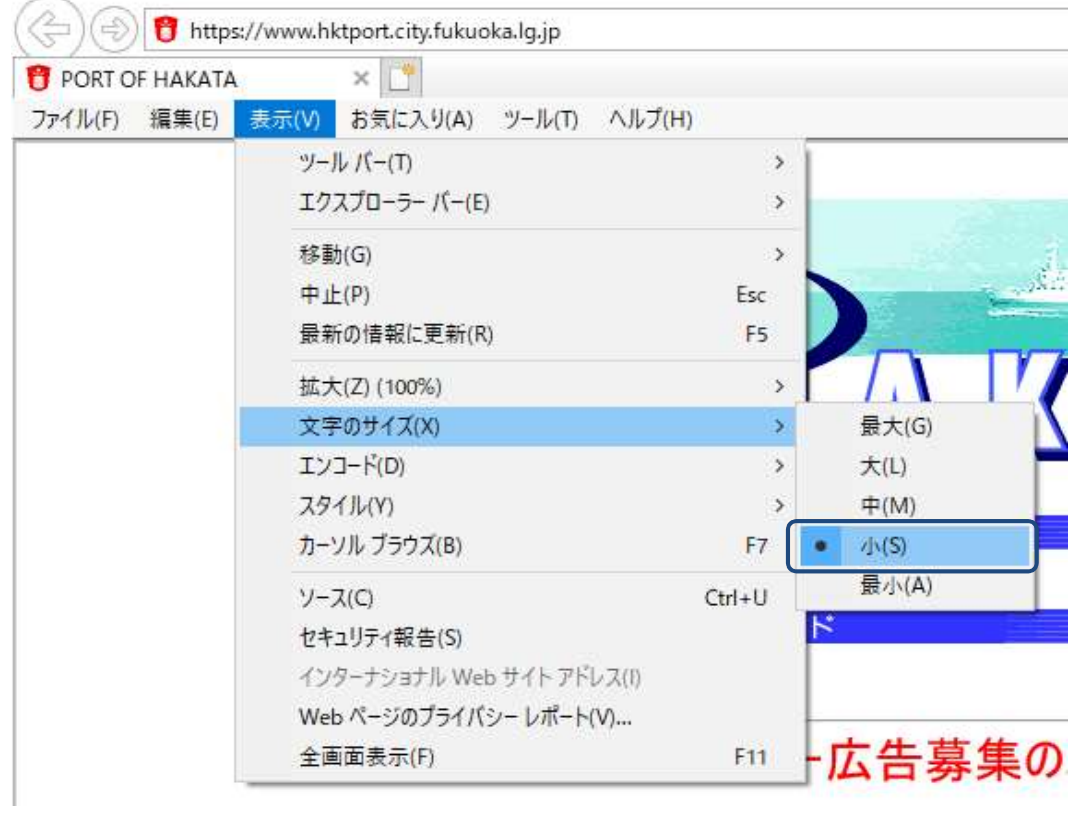

以上で設定操作完了です。

以下の設定については、参考情報として、ご確認ください。

● 「インターネット オプション」画面の「セキュリティ」タブの「信頼済みサイト」 ゾーンの 「レベルのカスタマイズ(C)...」ボタンをクリックします。

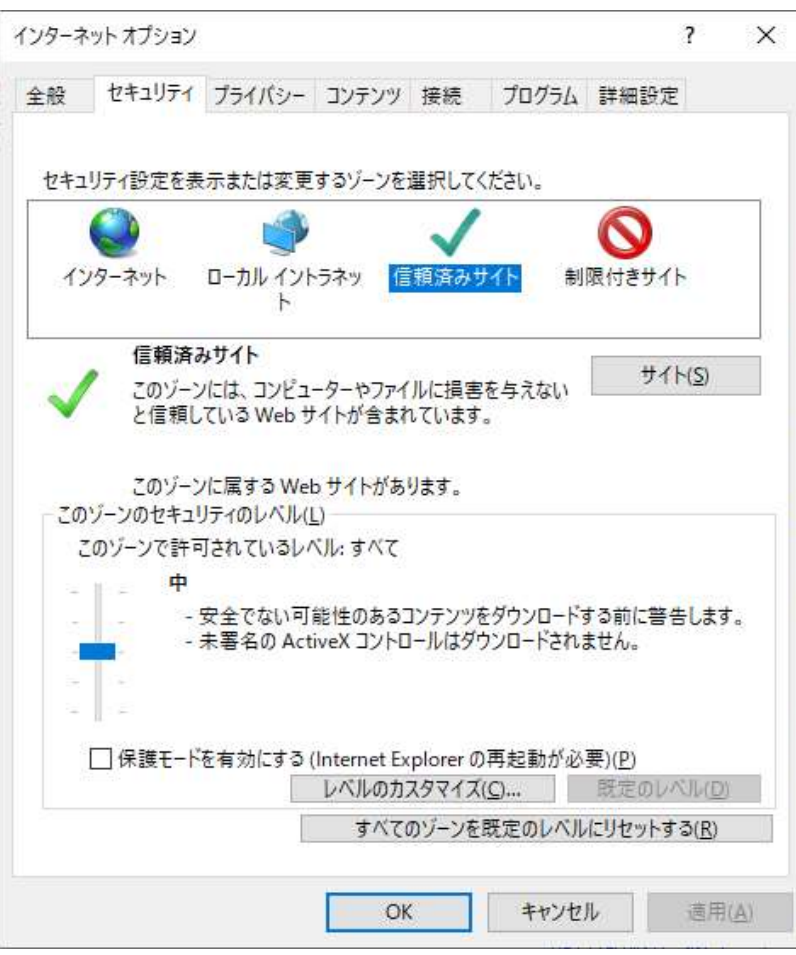

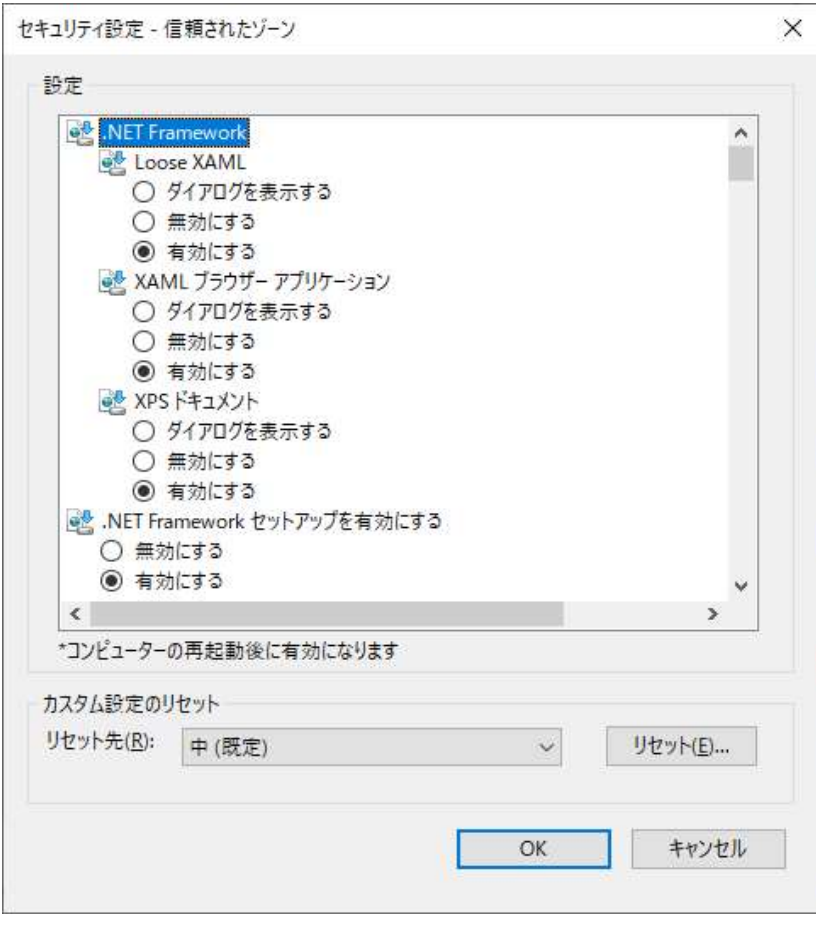

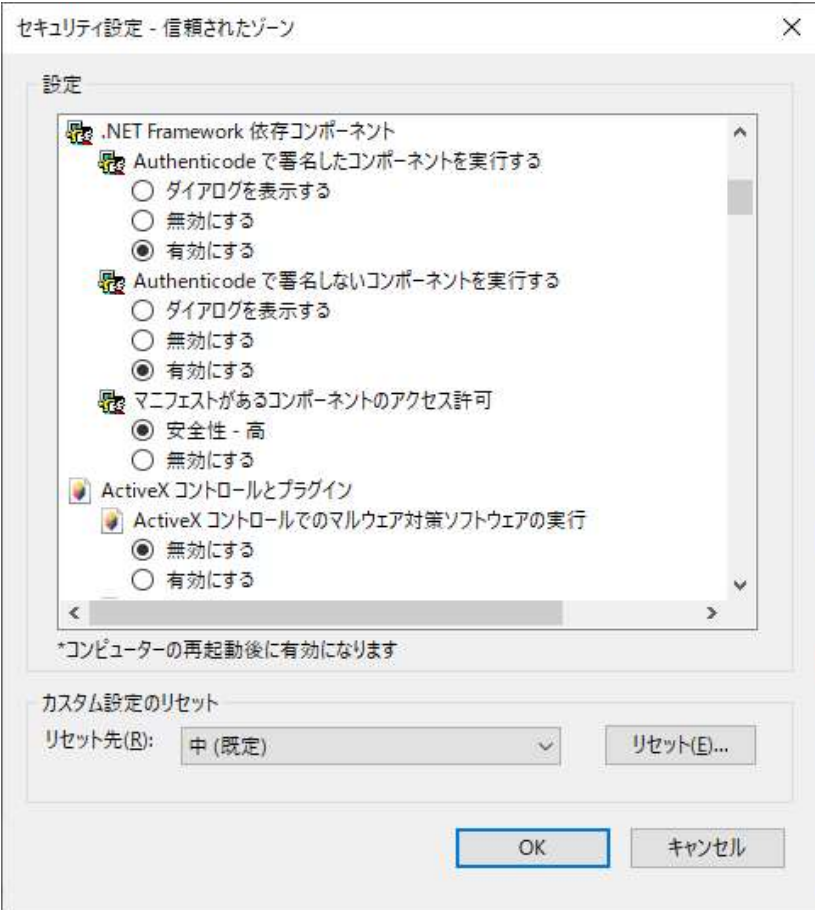

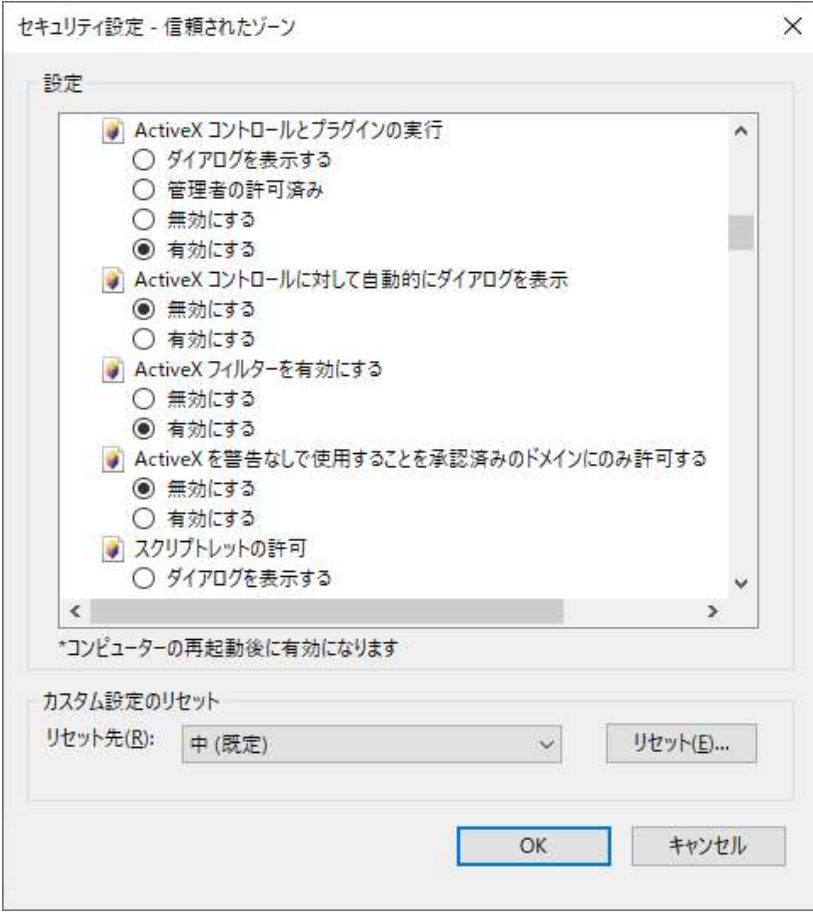

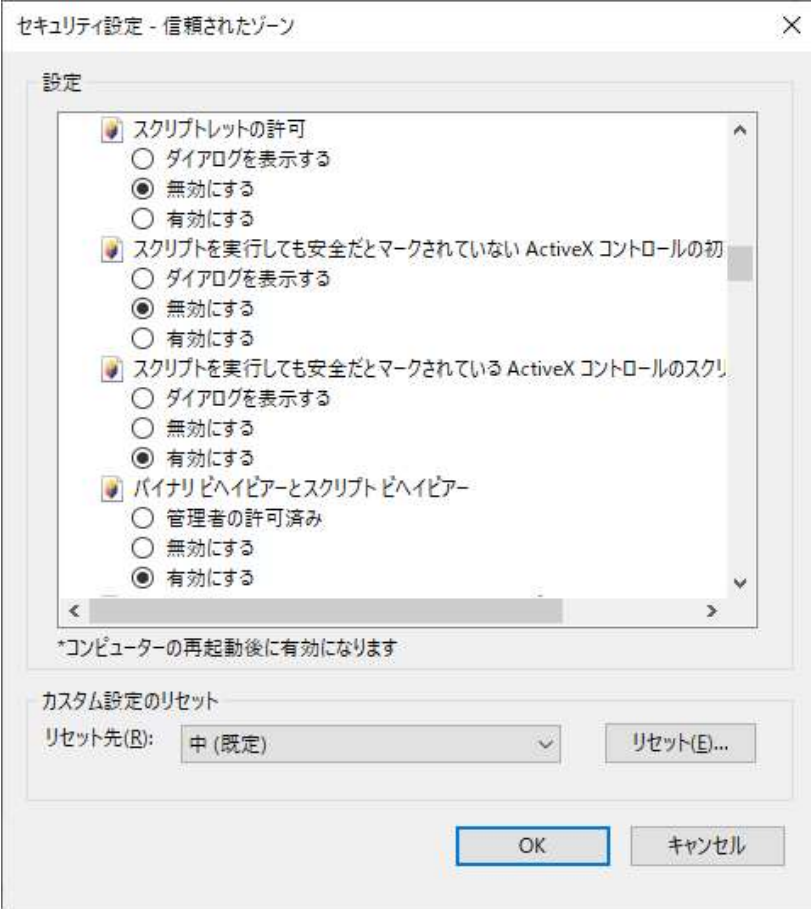

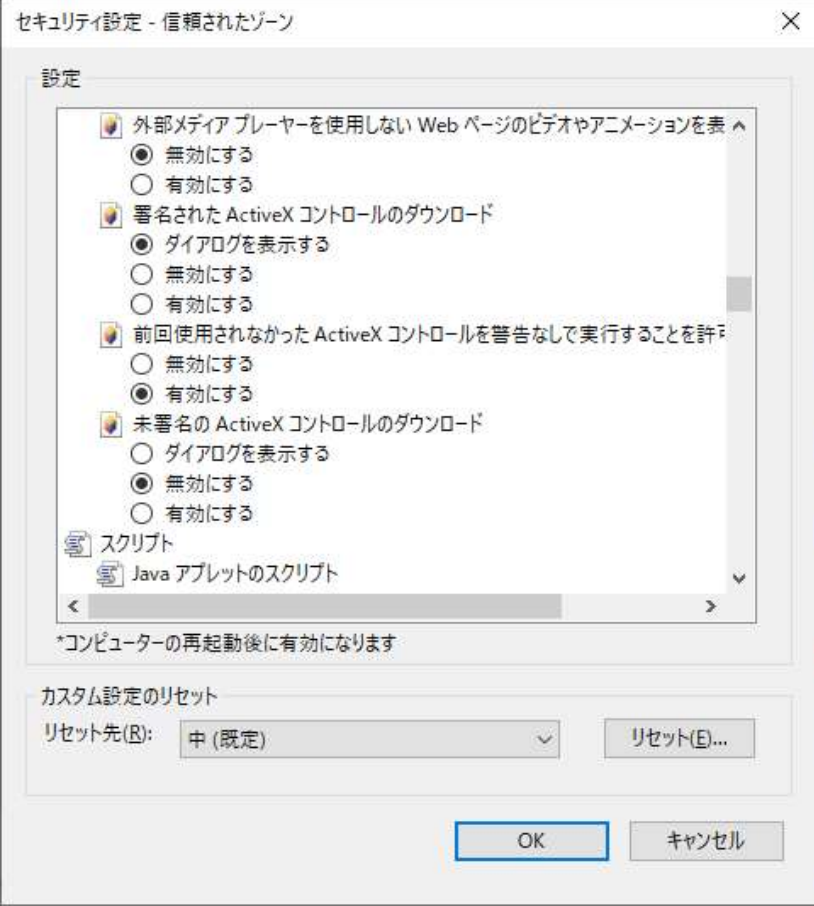

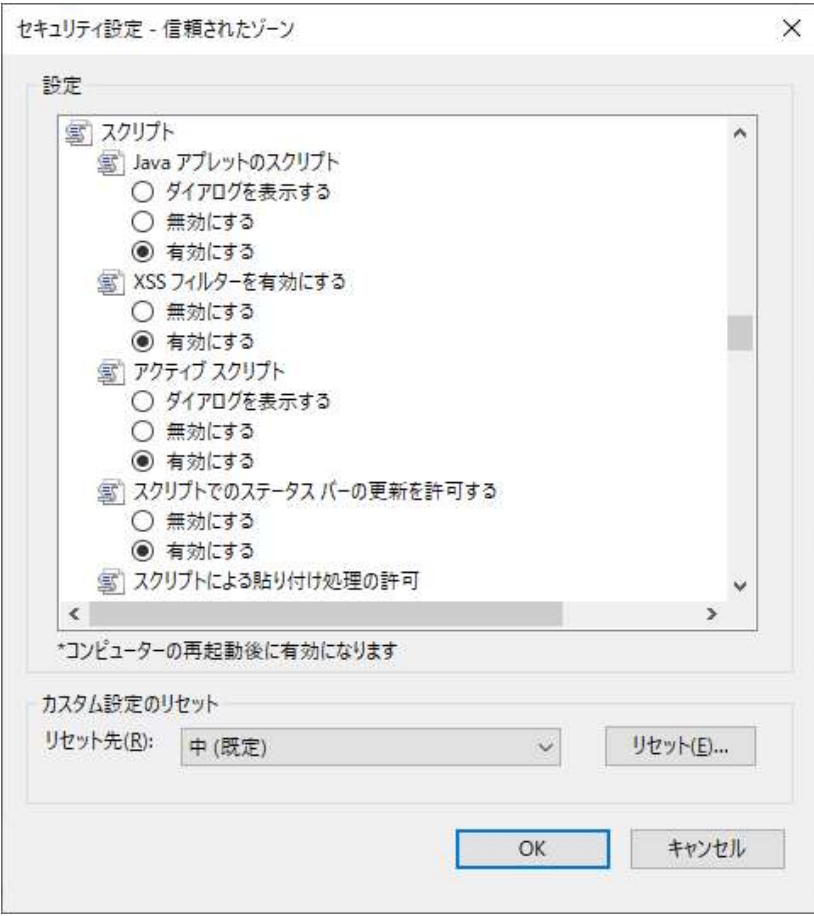

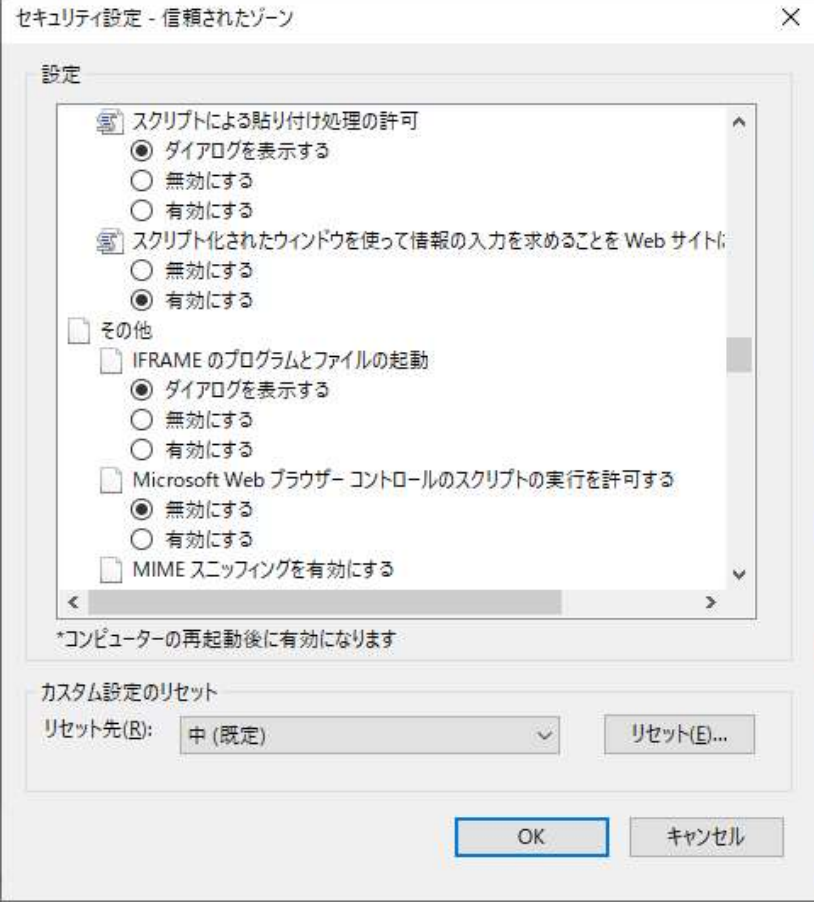

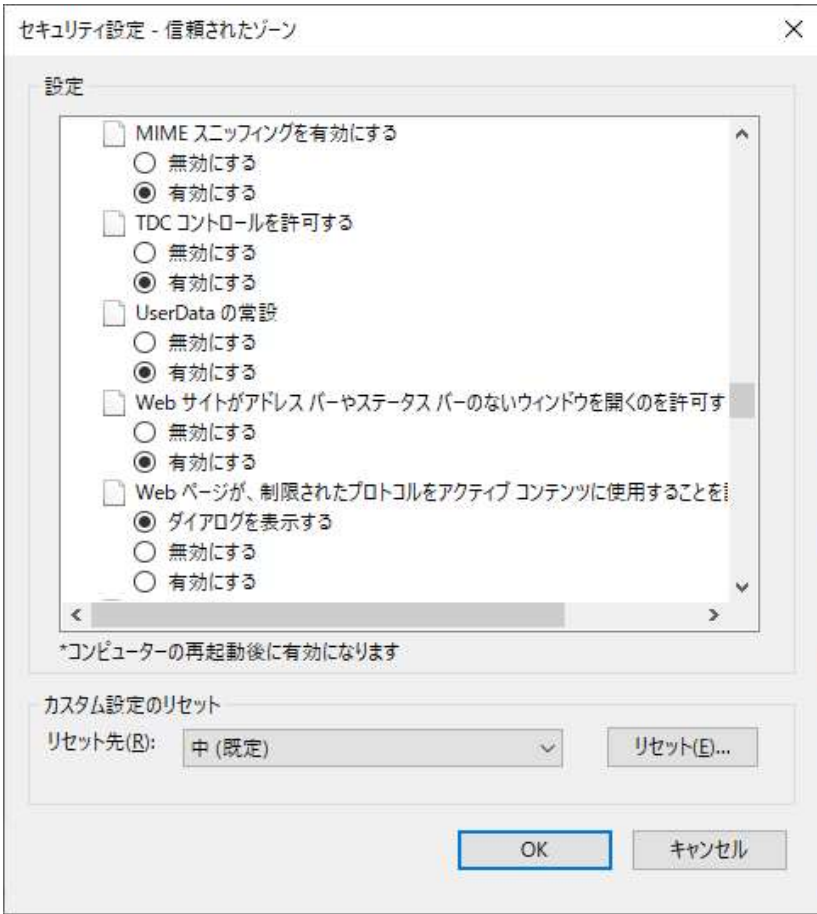

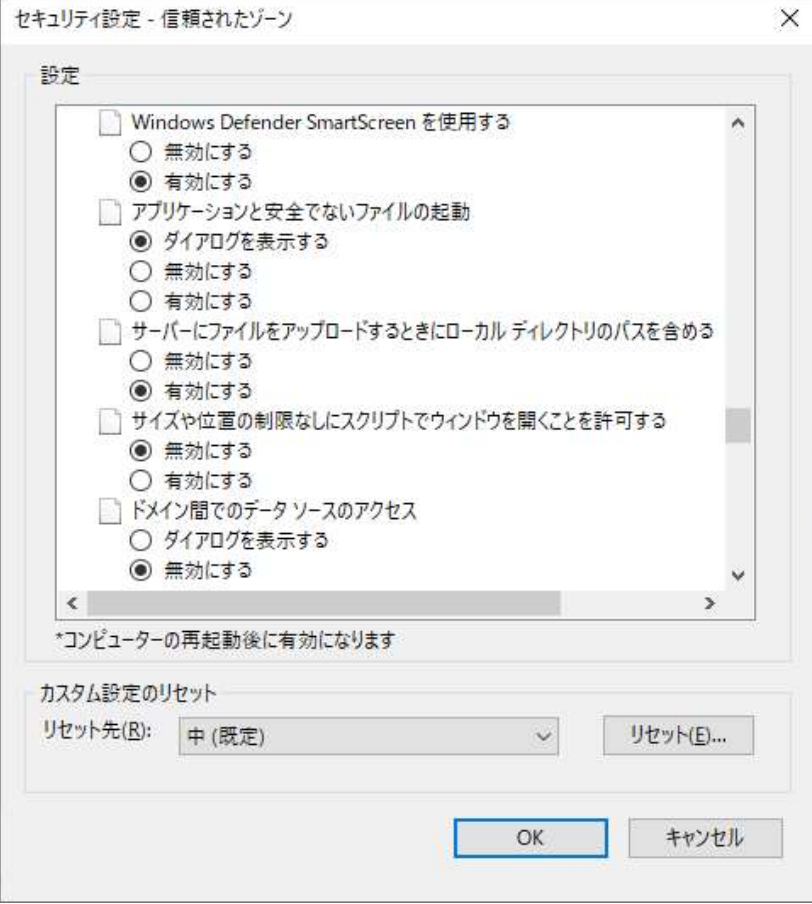

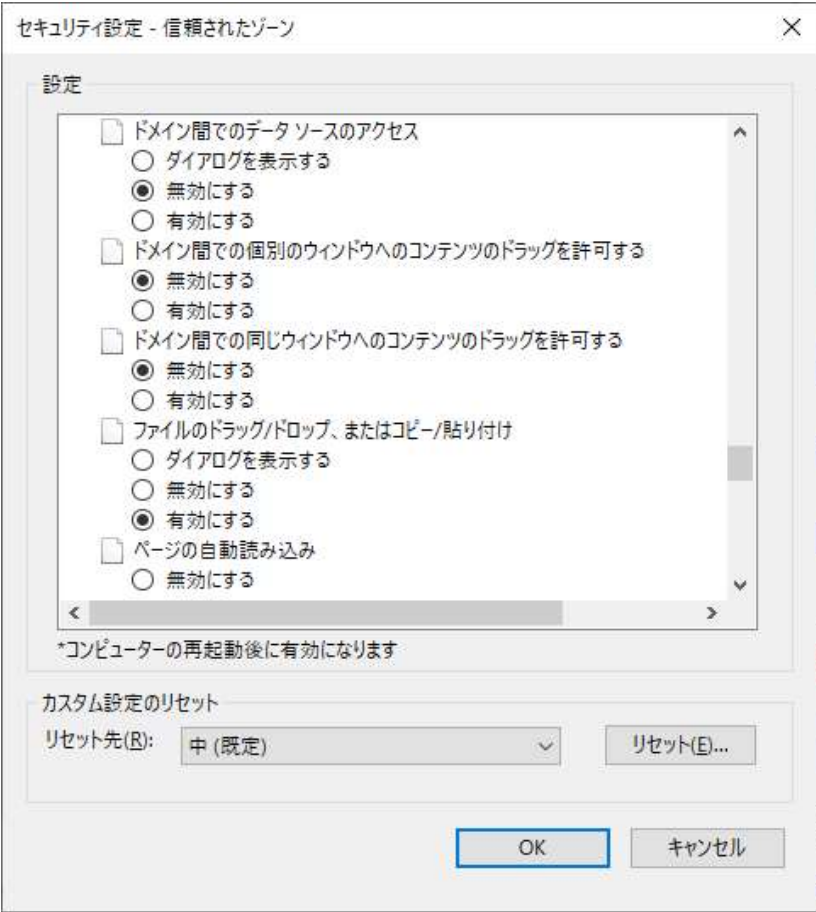

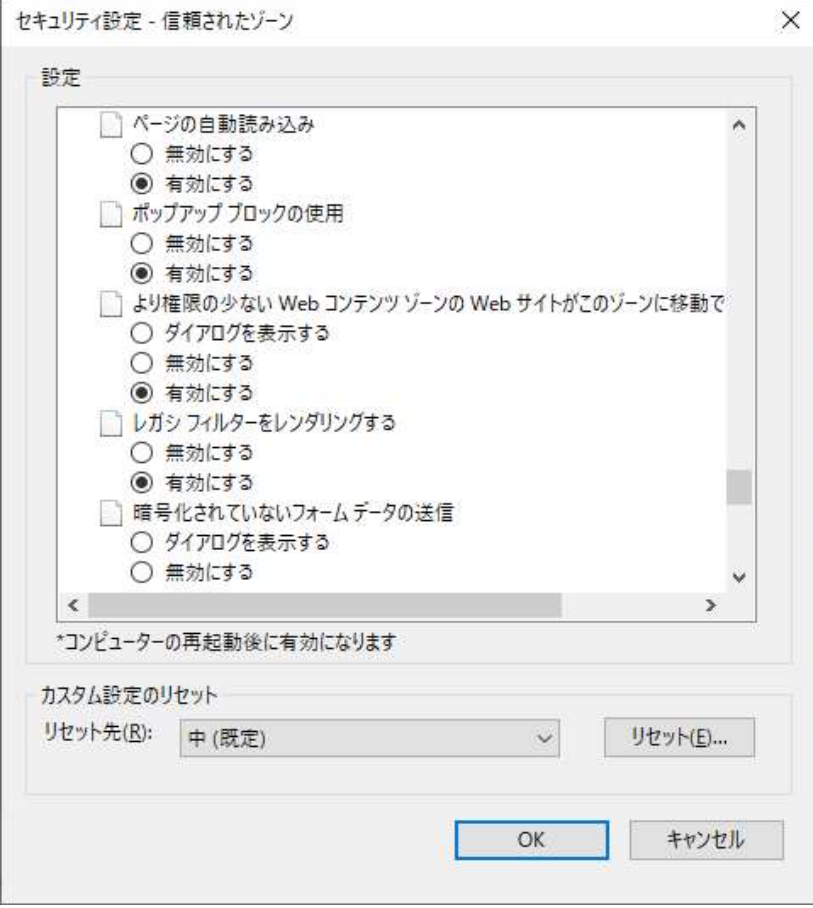

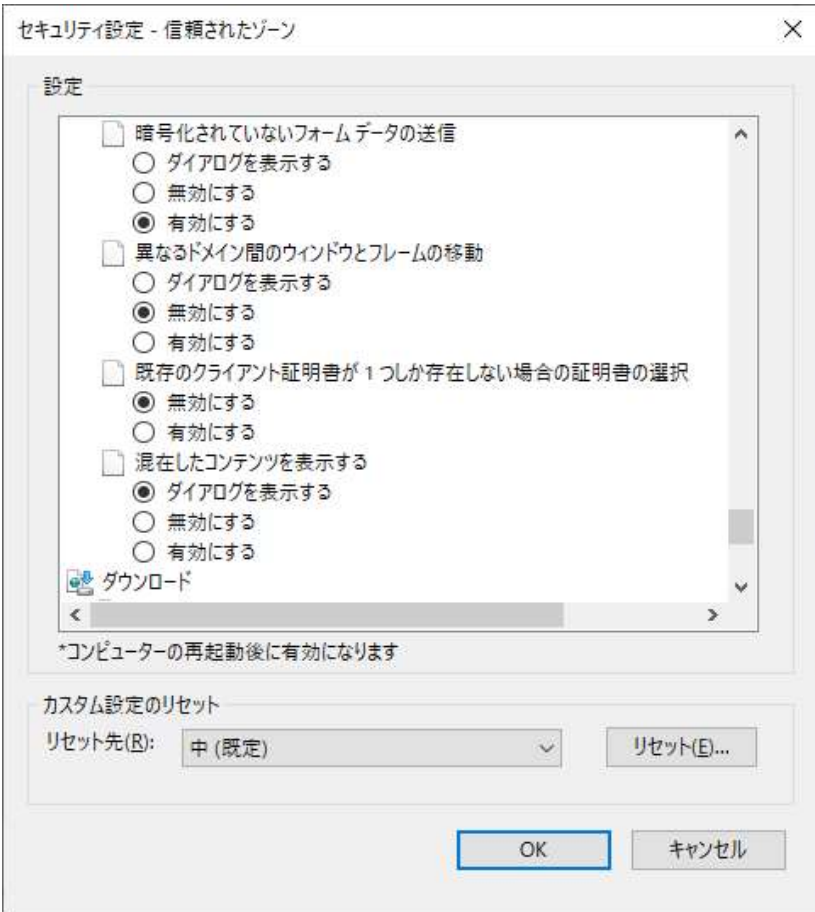

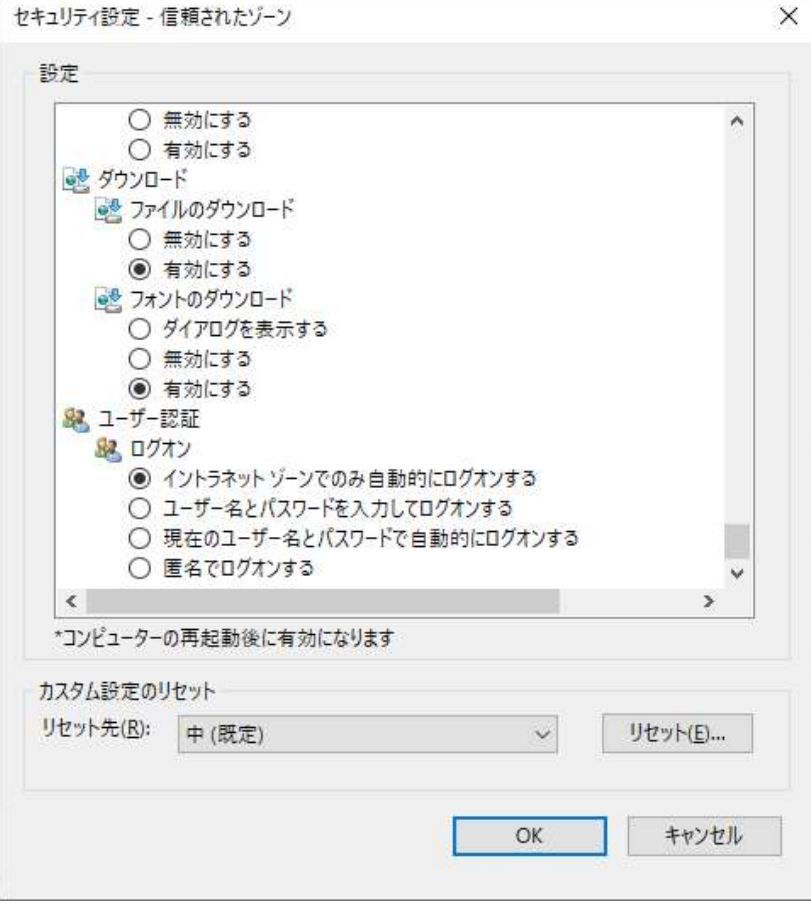

以下の設定については、参考情報として、ご確認ください。

● 「インターネット オプション」画面の「詳細設定」タブをクリックします。

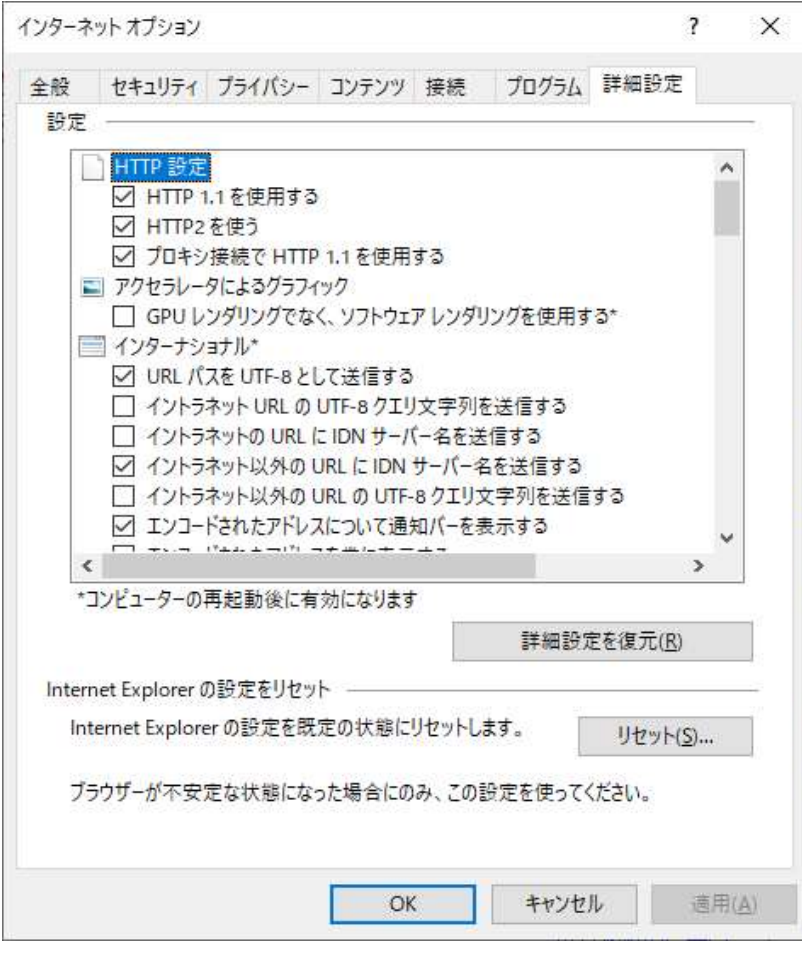

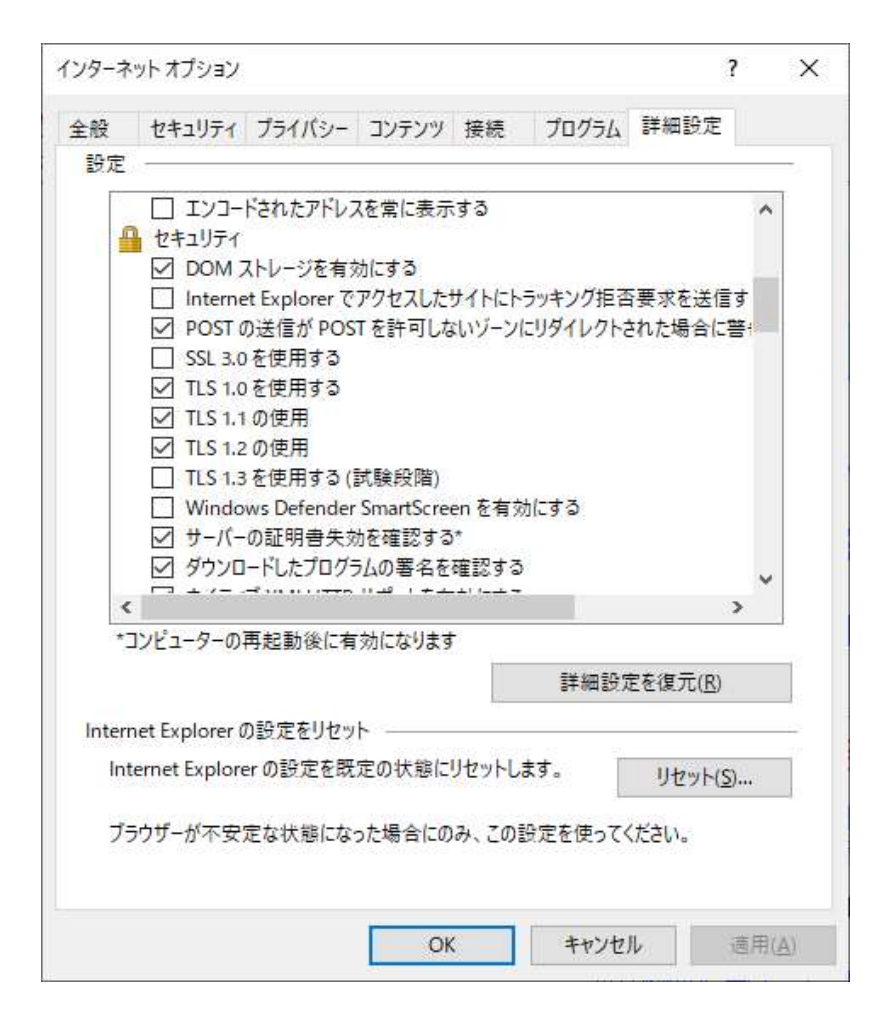

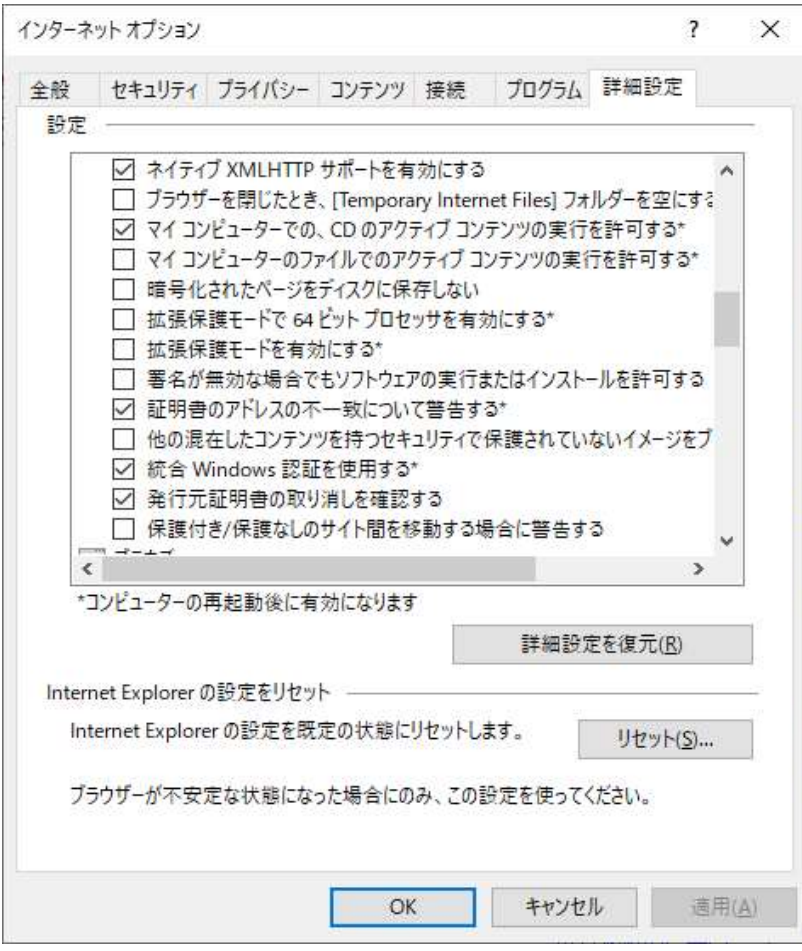

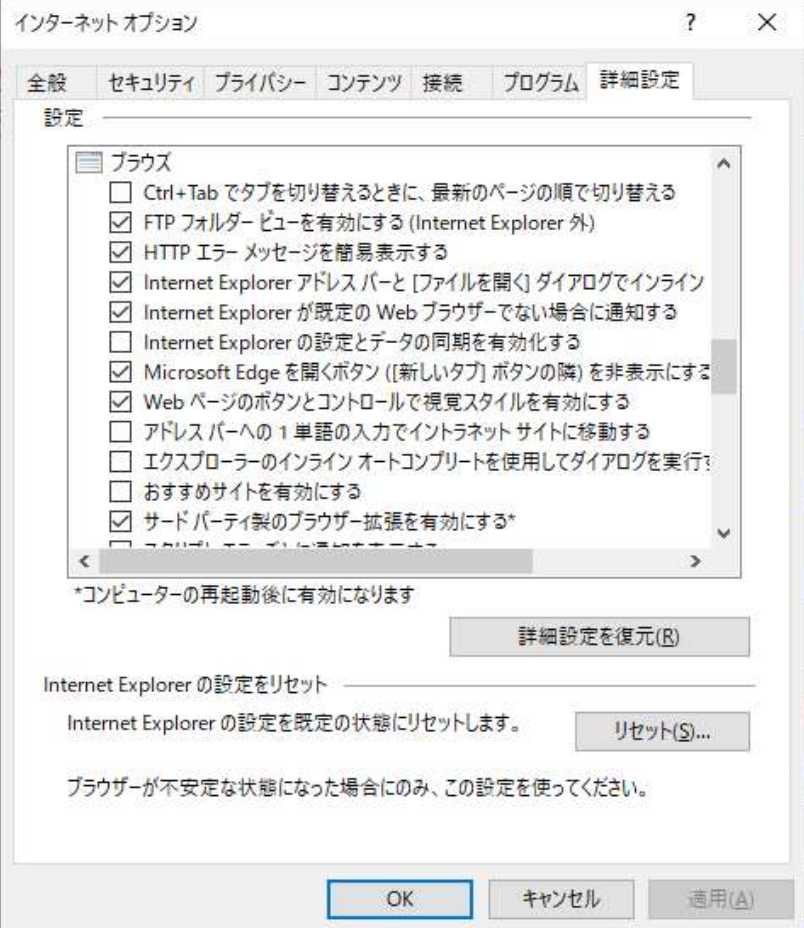

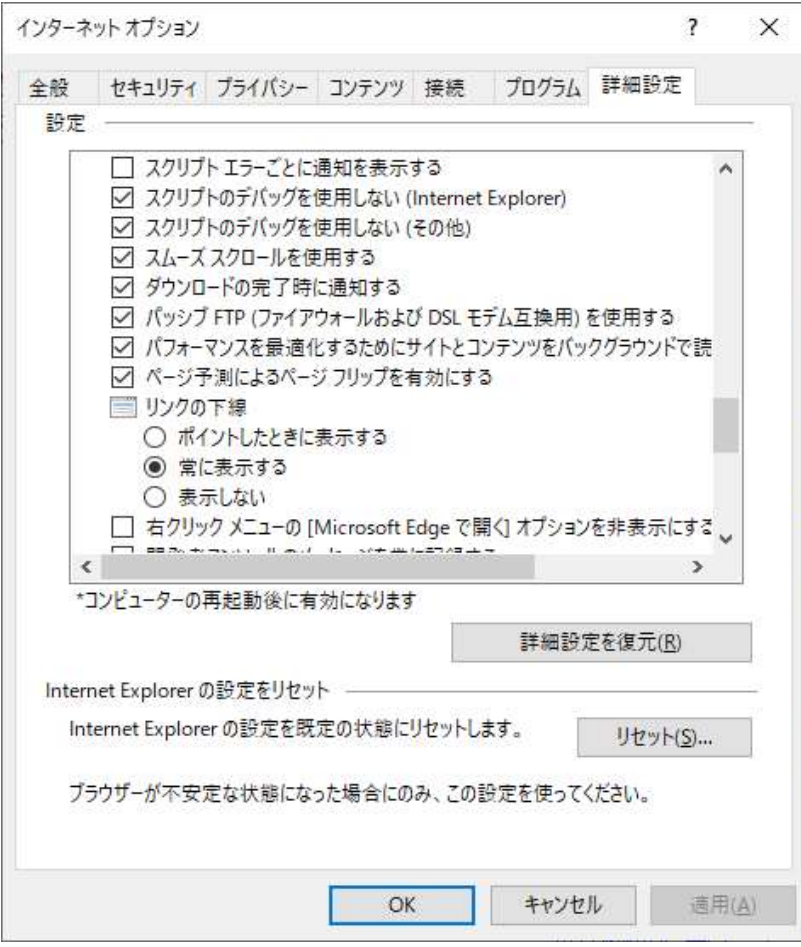

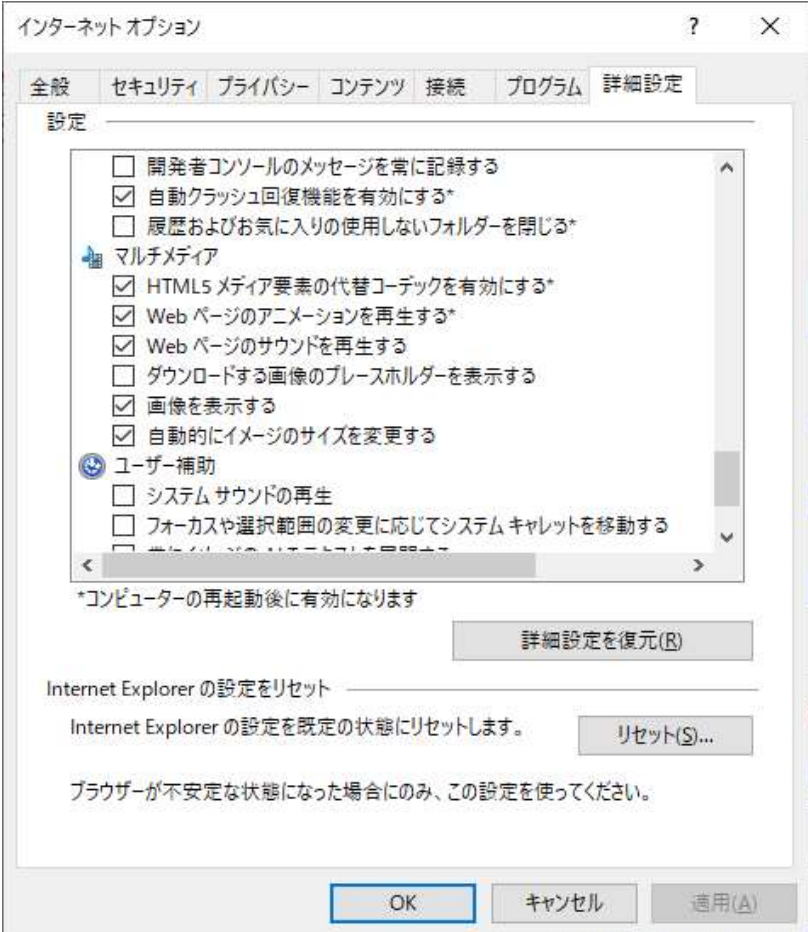

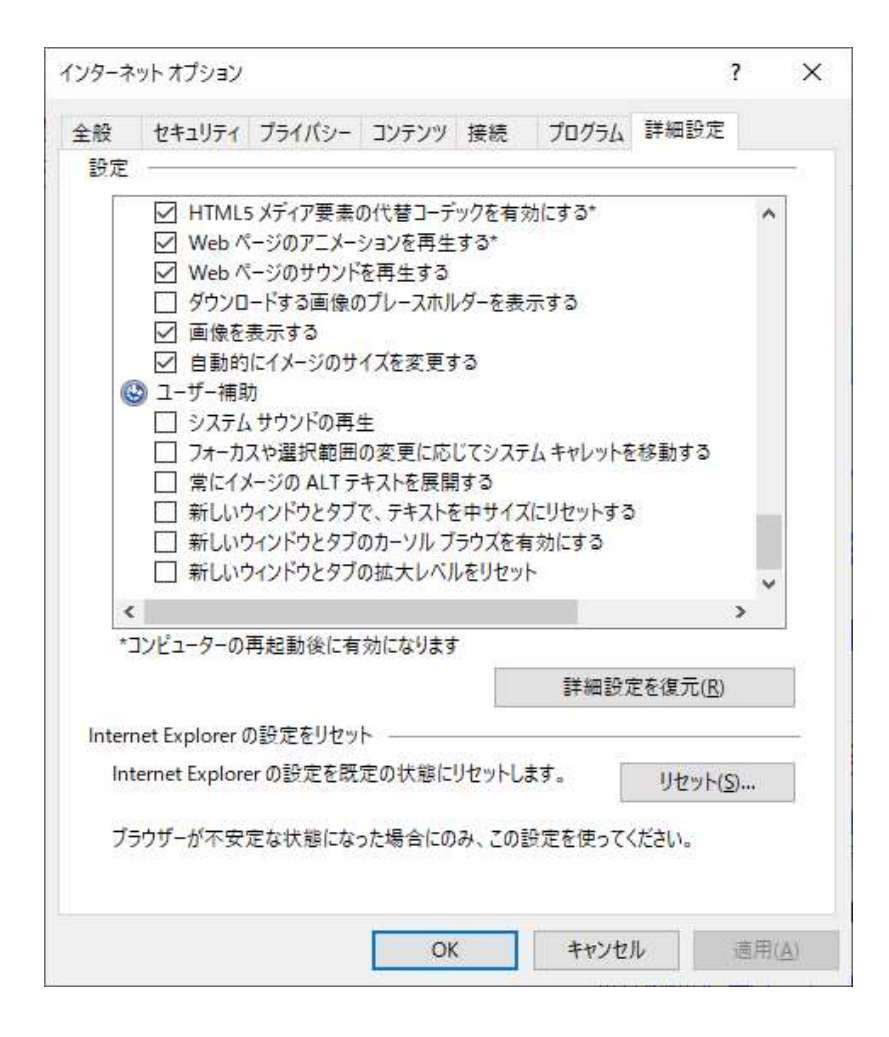

参考情報の設定内容は以上です。